# **Noteneinsicht für Studierende**

**(vorläufige) URL/Adresse: https://mycampus.fh-potsdam.de/qisserver/** 

## *Zugang:*

Bitte benutzen Sie Ihren Campus Account Zugangsdaten um sich am System an zu melden.

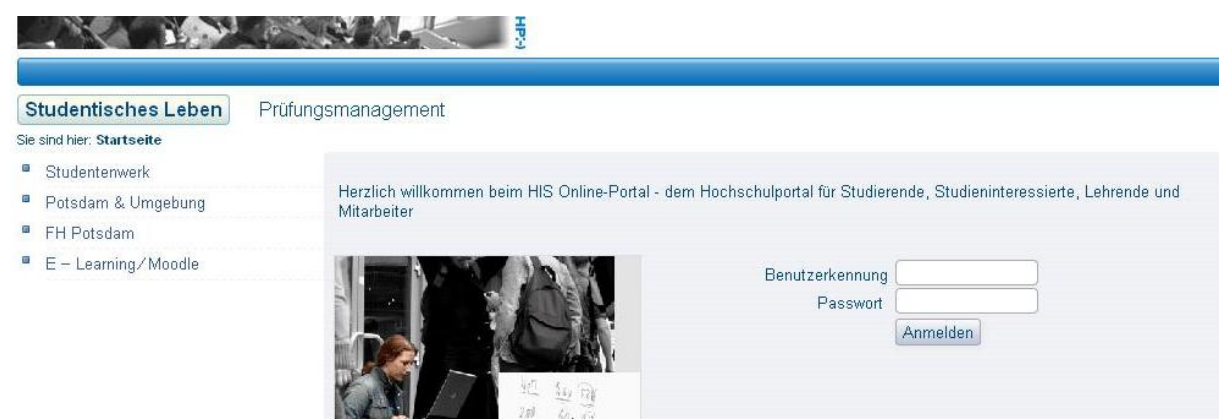

**Abbildung 1** 

Nach erfolgreichen Login sehen Sie in etwa folgendes Menü

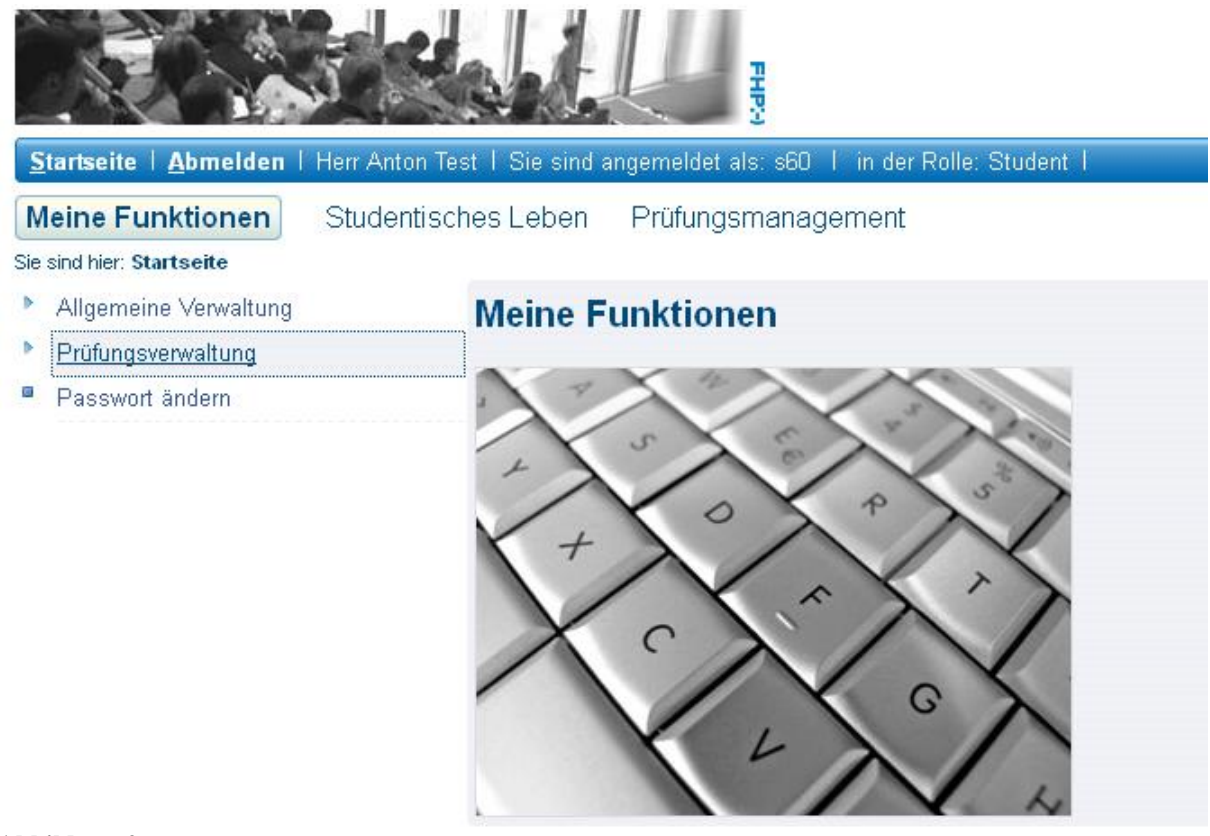

## *Einsicht Notenspiegel*

Um Einsicht zum Notenspiegel zu bekommen wählt man den Link *Prüfungsverwaltung*. Anschließend erhält man folgendes Menü:

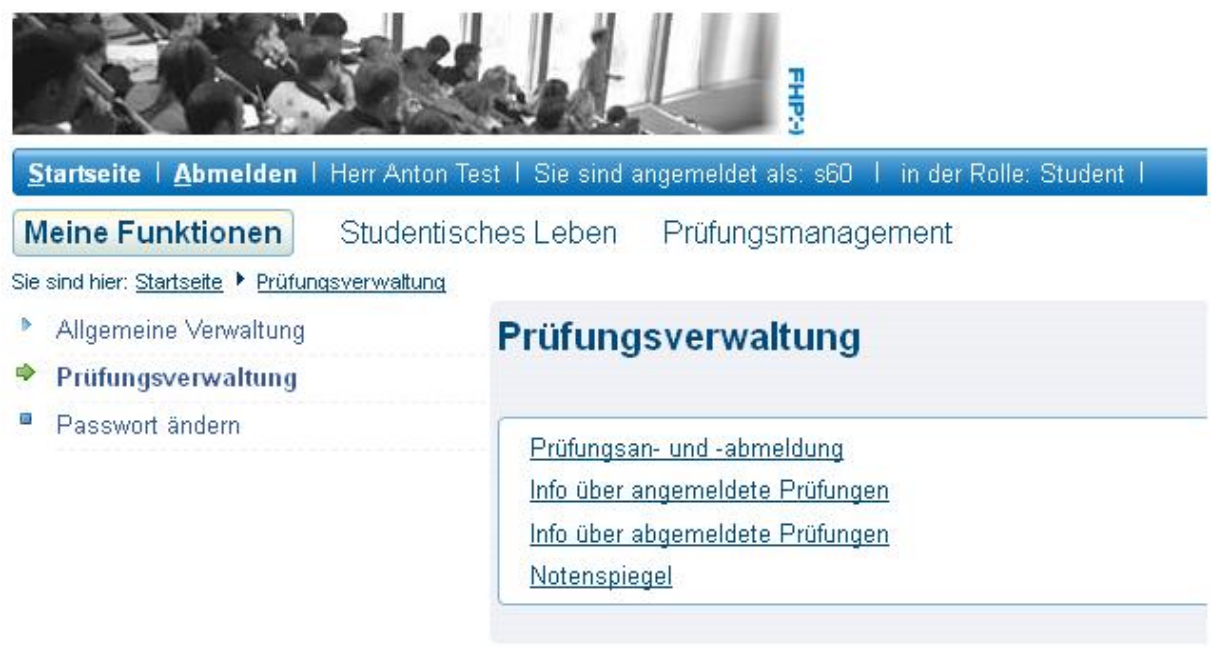

#### **Abbildung 3**

Hier wählt man den Link *Notenspiegel* und erhalten folgendes Bild (Abbildung 4)

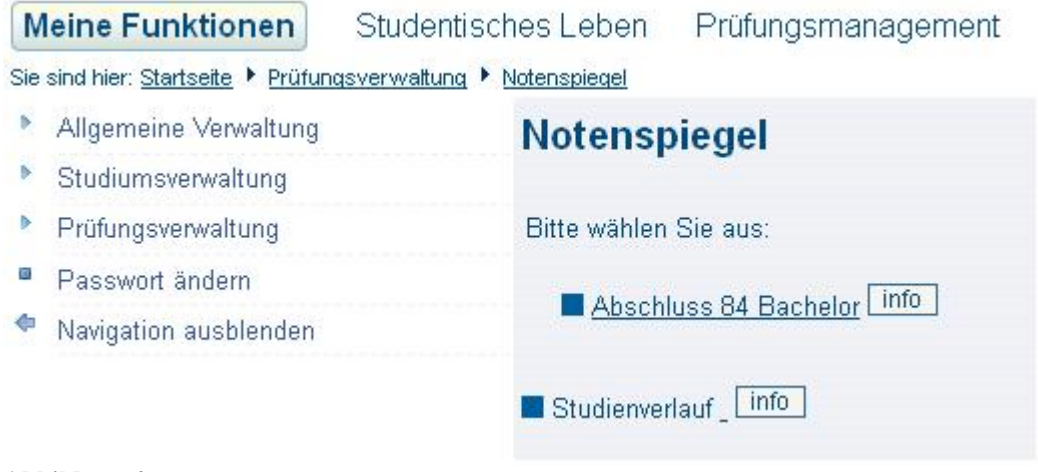

### **Abbildung 4**

Hier klicken Sie bitte auf das Icon "Info" und erhalten dann Abbildung 5

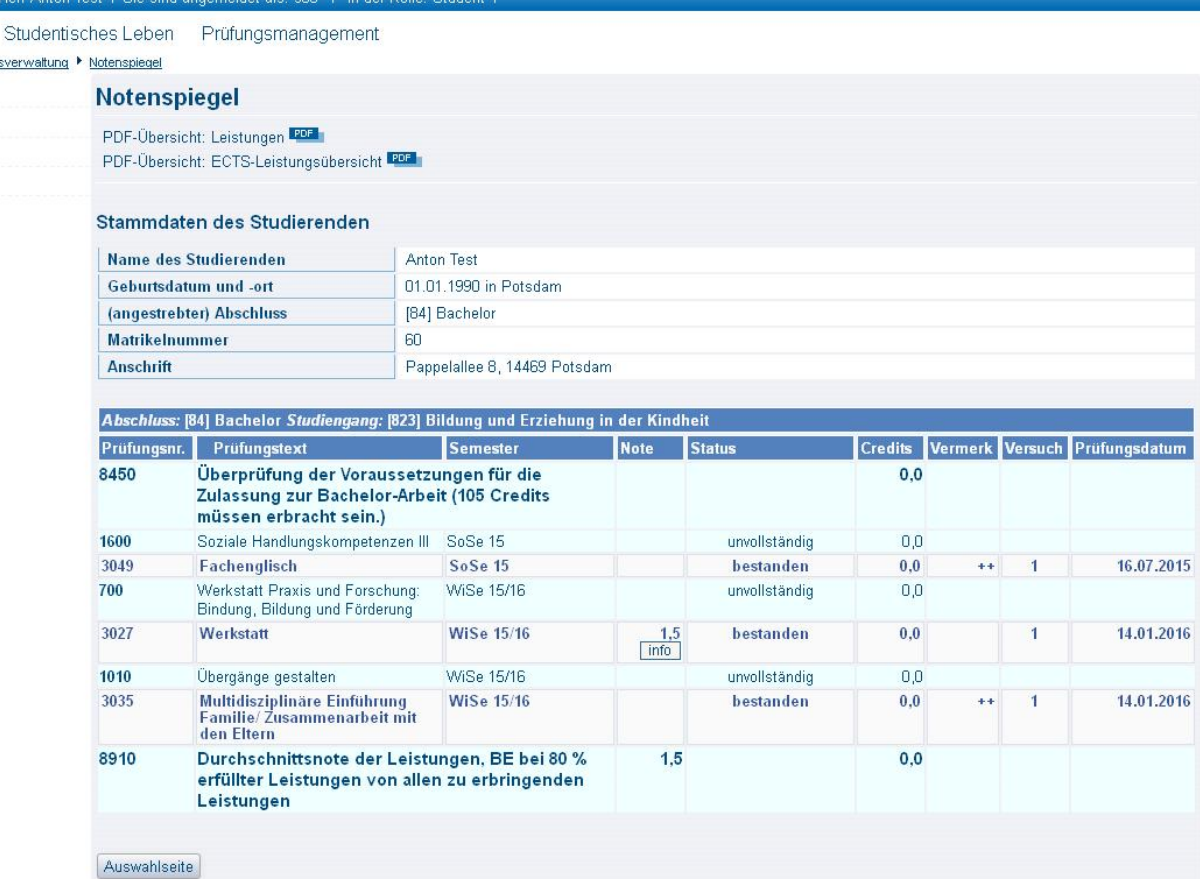

#### **Abbildung 5**

ä

In dieser Sicht sind alle bisher verbuchten Leistungen zu sehen. Die Sortierung/Anordnung kann leider nicht individuell verändert werden. Mit einen Klick auf das PDF Symbol kann ein PDF Dokument erstellt und ausgedruckt werden. Die hell unterlegten Fächer sind Leistungen, die dunkel gefärbten sind Konten. Benötigen Sie ein offizielles Dokument, so muss dies beim Prüfungsamt angefordert werden.

#### **Klassenspiegel**

Falls ein Klassenspiegel möglich ist, so können Sie sich diesen anzeigen lassen indem Sie auf das Icon mit der Aufschrift *Info* klicken. (s. Abbildung 5) Es erscheint dann eine Darstellung etwa wie in Abbildung 6 zu sehen.

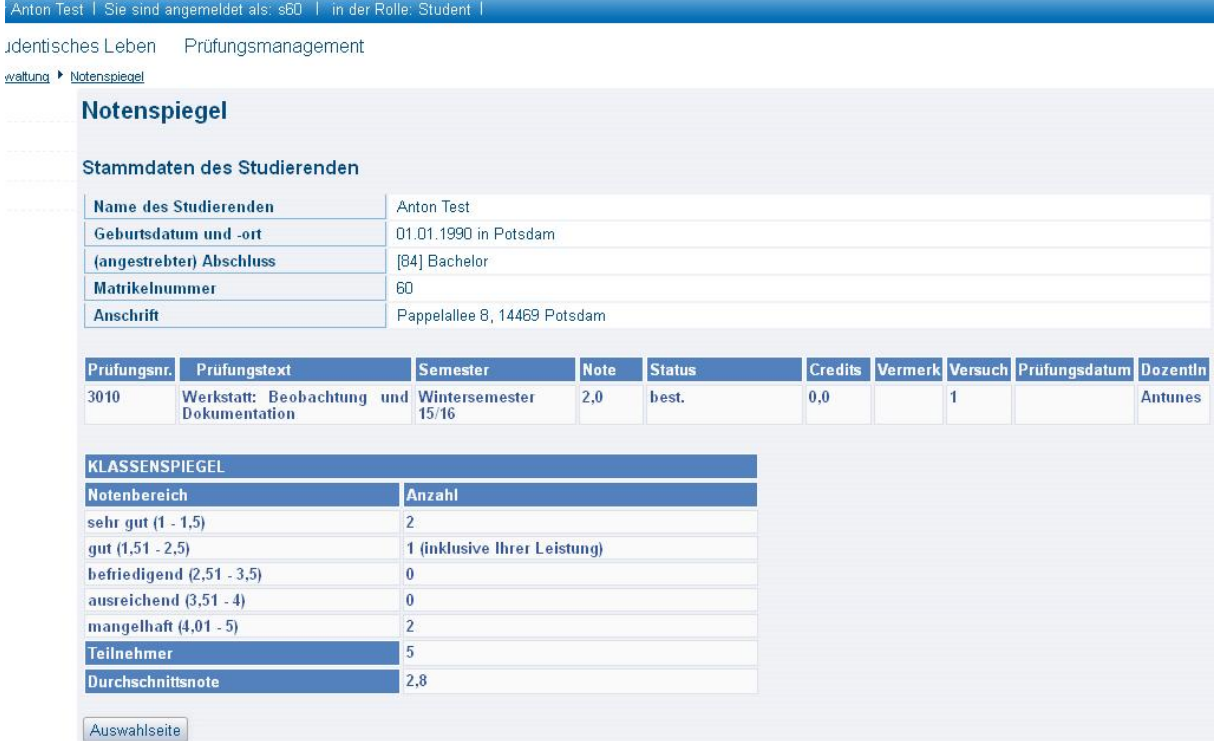

### **Abbildung 6**